# Sistema de Protocolo Online UNICENTRO/PR

**SGU - DIRSINF** http://sgu.unicentro.br

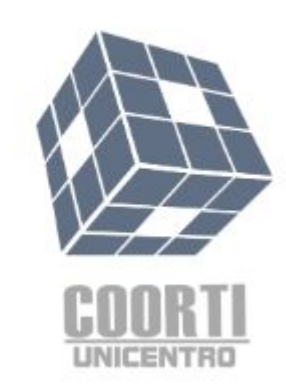

#### Para acesso ao sistema deve-se acessar o link:

<https://sgu.unicentro.br/>

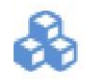

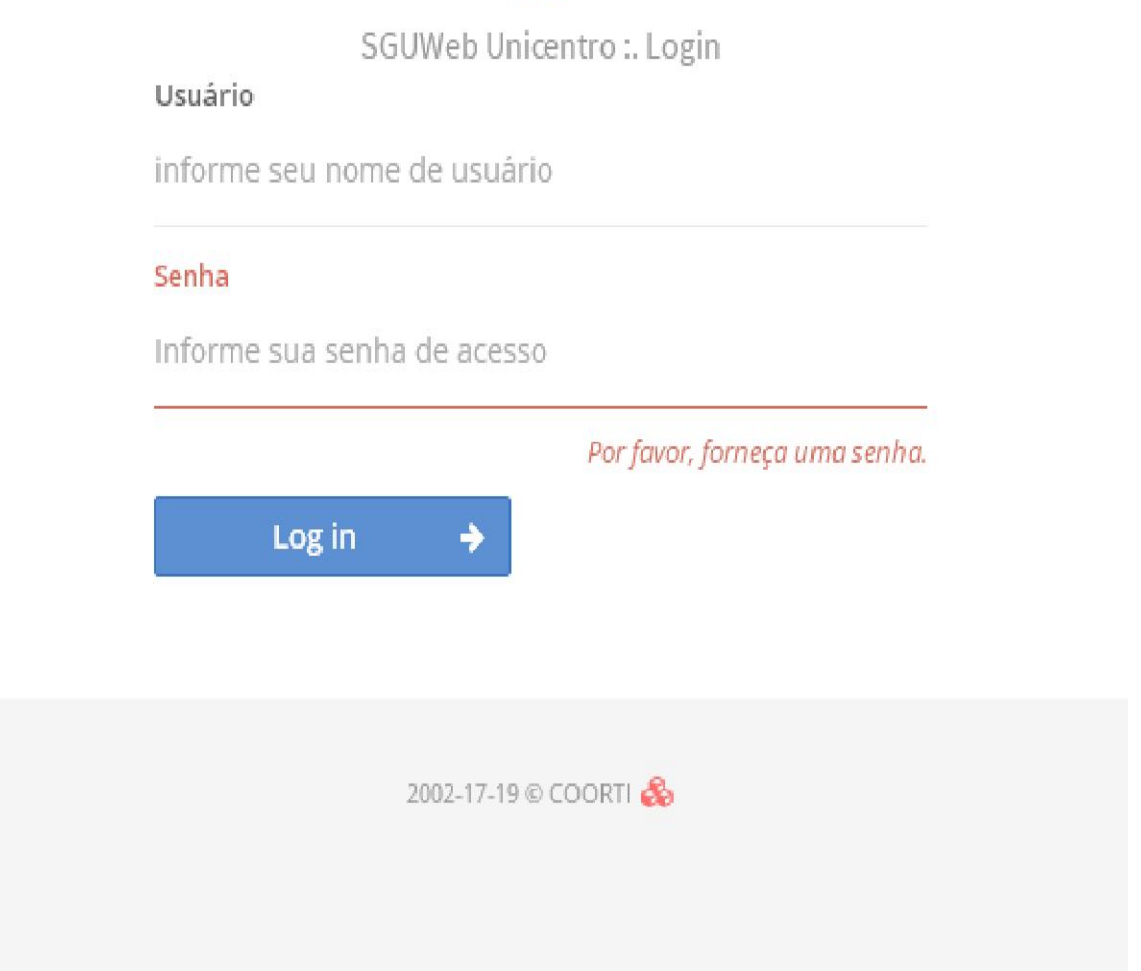

\* Usuário e senha serão fornecidos pela Unicentro, a senha deve ser modificada após o primeiro acesso ao sistema.

ATENÇÃO: Caso você já tenha usuário e senha do SGU pode usar as mesmas informações.

### **Informações iniciais**

Para acessar e cadastrar uma solicitação, na tela inicial terá um botão intitulado "Protocolo Online", conforme figura abaixo:

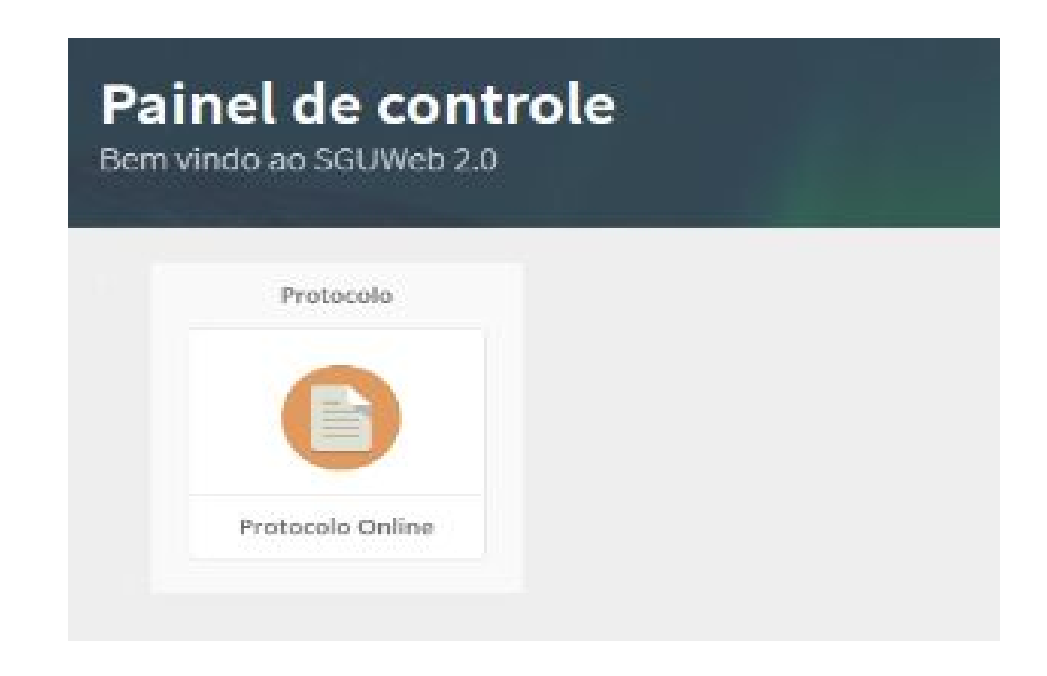

Ao clicar nesse botão será exibida a tela Minhas Solicitações de Protocolo, conforme exibido na figura:

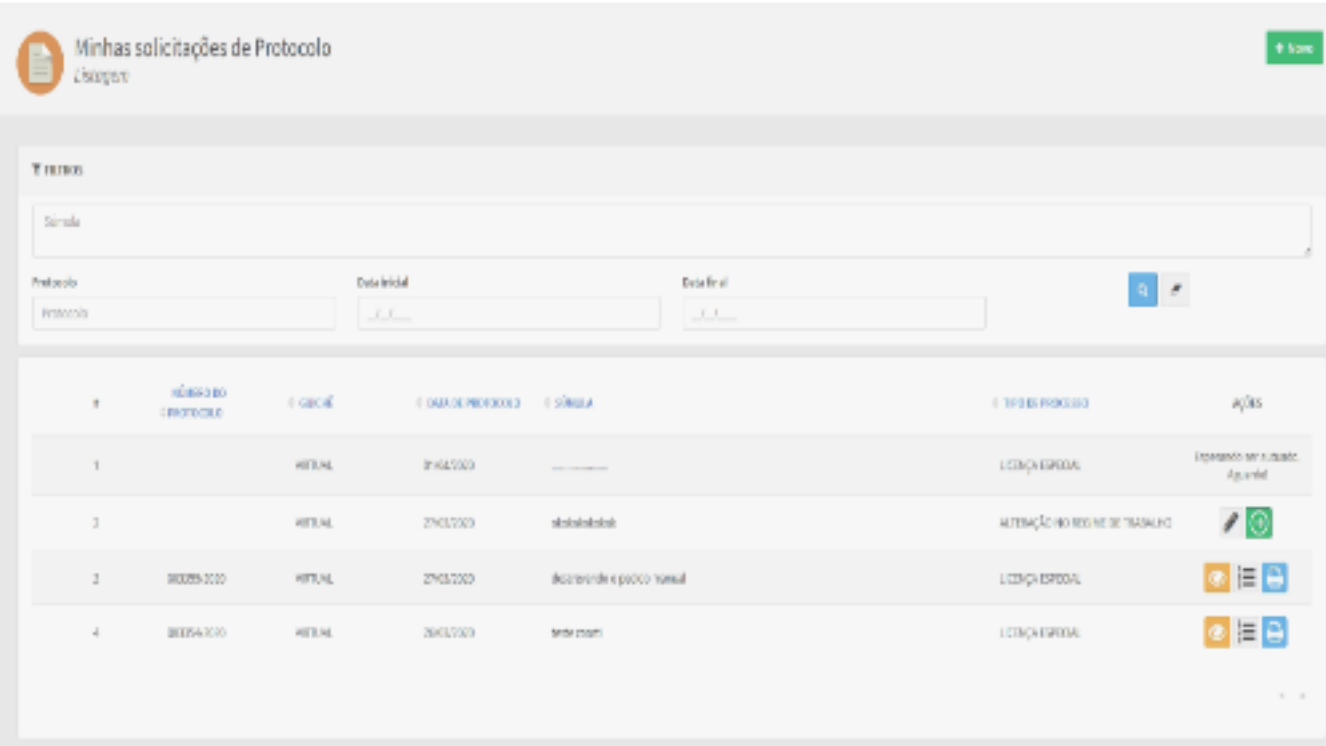

Essa tela possui alguns filtros, a saber:

- **Súmula** pesquisa nas súmulas dos processos o termo inserido.
- **Protocolo** pesquisa pelo processo (número e ano). Por exemplo: 03355/2020.
- **Data inicial** pesquisa os processos cuja data seja maior ou igual a data inserida.
- **Data final** pesquisa os processos cuja data seja menor ou igual a data inserida nesse filtro.

**Obs.: Caso sejam inseridos os filtros Data inicial e Data final na mesma pesquisa, os resultados retornarão processos que estejam entre essas duas datas.**

## **Cadastrar solicitação**

Para cadastrar uma solicitação de protocolo, clique no botão Novo, na parte superior direita da tela, como mostra a figura abaixo:

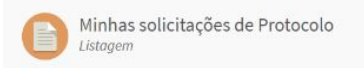

Ao clicar nesse botão, a tela Protocolar Solicitação será aberta, conforme exibido na figura:

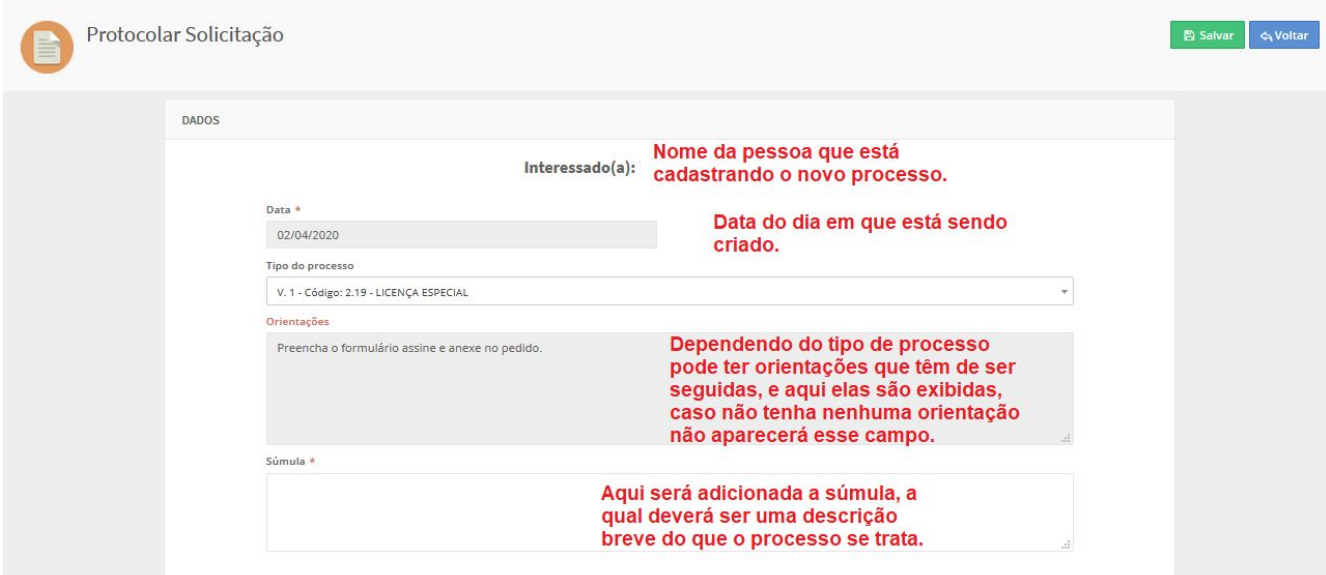

Depois de informar os campos solicitados, clique no botão **Salvar**.

### **Complementando sua solicitação**

Após clicar em Salvar, a tela abaixo será exibida.

No quadro Menu (lado esquerdo da tela) existem quatro abas:

**Processo** - exibe as informações cadastradas no processo, tais como: guichê, data de criação, tipo do processo e súmula. O tipo do processo e a súmula podem ser modificados nessa etapa.

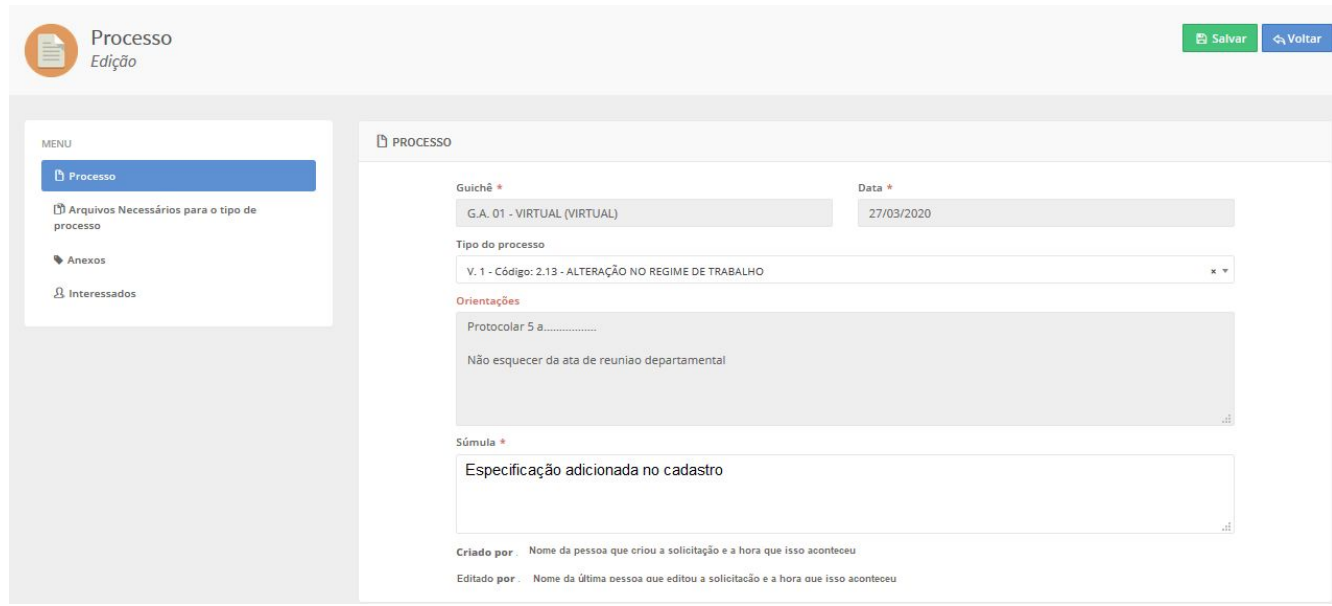

**Arquivos necessários para o Tipo de Processo -** lista os arquivos que são necessários para o Tipo de Processo selecionado. O download do(s) arquivo(s) poderá(ão) ser feito(s) na coluna Ações. Esses arquivos contém informações necessárias para que seu processo possa tramitar.

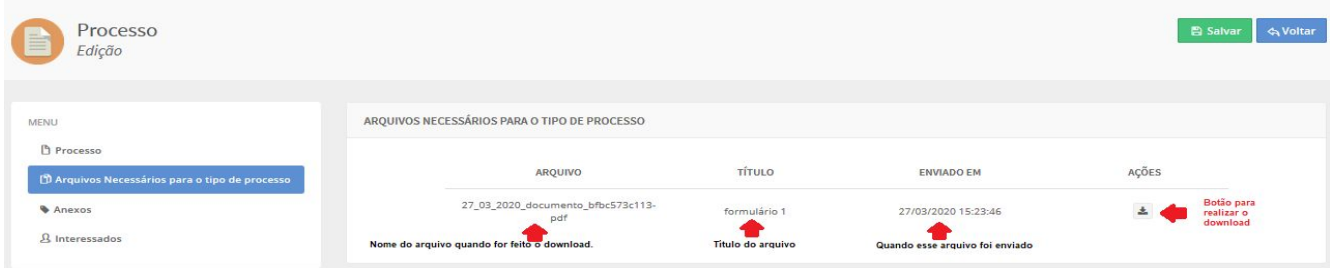

**Anexos -** Permite anexar arquivos ao processo. Para inserir arquivos, informe um Título para identificar o anexo. Em seguida clique em Browse (ou Escolher arquivo, conforme o navegador) para escolher um arquivo de seu computador. Clique em **Salvar**. Repita o mesmo procedimento para colocar mais arquivos. No quadro **Bandeja de Arquivos** são listados os arquivos inseridos. Na coluna Ações existe a possibilidade de deletar um arquivo ou fazer download dele.

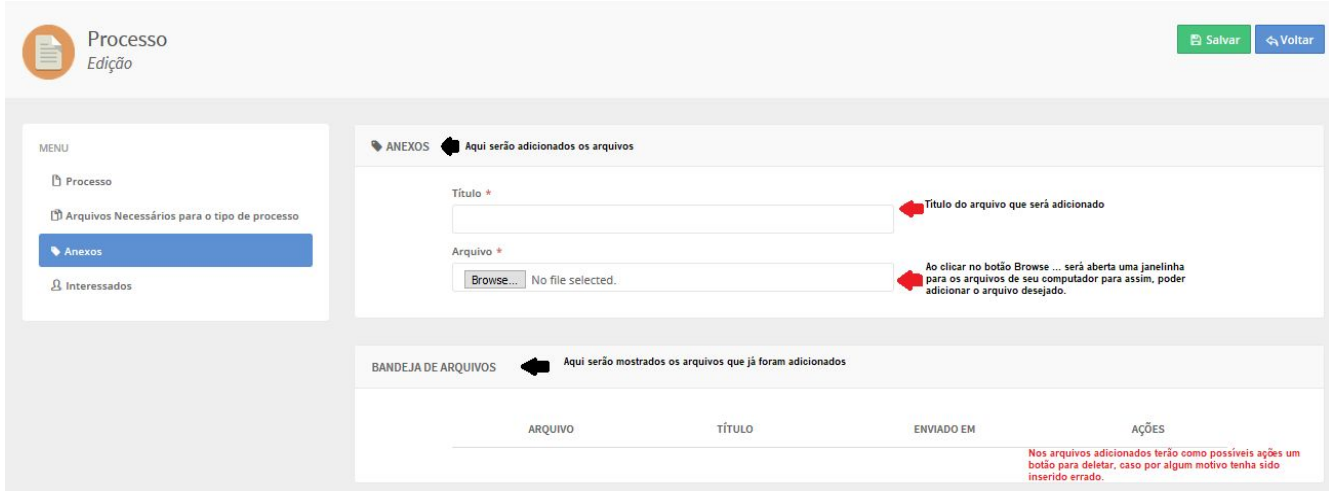

**Interessados -** lista os interessados no processo.

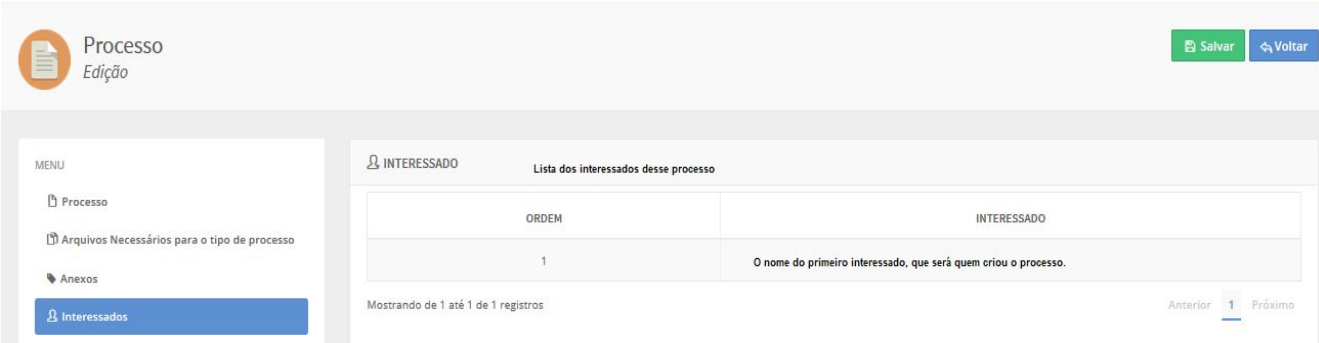

Obs.: Clique no botão **Salvar** cada vez que informações são adicionadas em cada aba. Feito isso, clique no botão **Voltar**. Essa ação fará com que retorne a tela inicial do Protocolo Online.

A solicitação criada terá como opções editar (ícone do lápis) ou se terminou de realizar todas alterações e ter certeza que está pronto, clique no botão Protocolar (ícone com a flecha verde), conforme a figura abaixo:

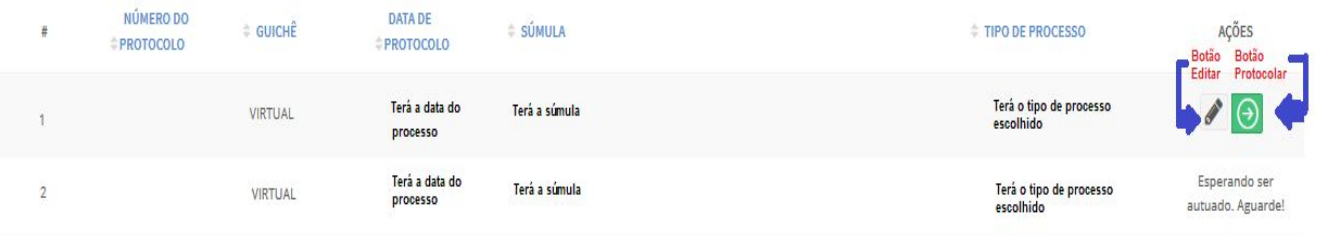

Essa ação enviará para um Gestor do Protocolo avaliar a solicitação.

Enquanto aguarda a aprovação, sua solicitação ficará com a descrição, na coluna Ações, "Esperando ser autuado. Aguarde". Se o gestor confirmar que está tudo correto, ele irá autuá-lo gerando um número ao processo.

Após isso aparecerão as ações de Visualizar, que é o primeiro botão, no qual é possível ver as informações do processo. O segundo botão é o de Trâmite, em que é possível ver a tramitação do processo, e o terceiro botão é o de Impressão de Etiqueta, no qual abrirá a etiqueta do processo. Essas ações podem ser vistas na figura:

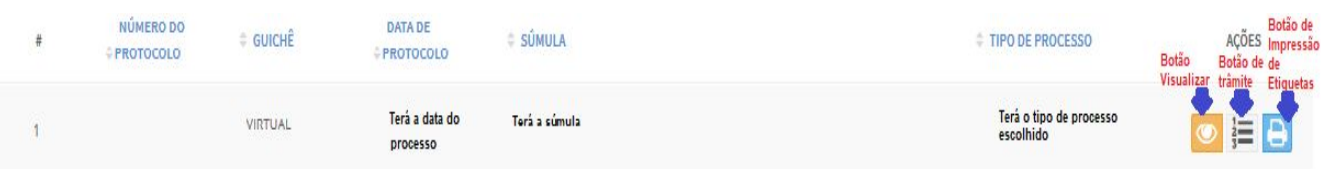

#### **Visualizar**

A tela de visualização seguirá os mesmos parâmetros da figura a seguir. Contém 3 sub telas, a primeira denominada "Protocolo", conterá o número do protocolo, o interessado, e a súmula, na sub tela denominada "Anexos", terá os arquivos que foram adicionados para o processo, e poderá ser visualizada ao

clicar no botão de download, e a última sub tela denominada "Interessados" poderá ser visualizada a lista de todos os interessados para esse processo. Na parte superior da tela tem um botão denominado "Voltar", que levará novamente para a tela de Protocolo Online.

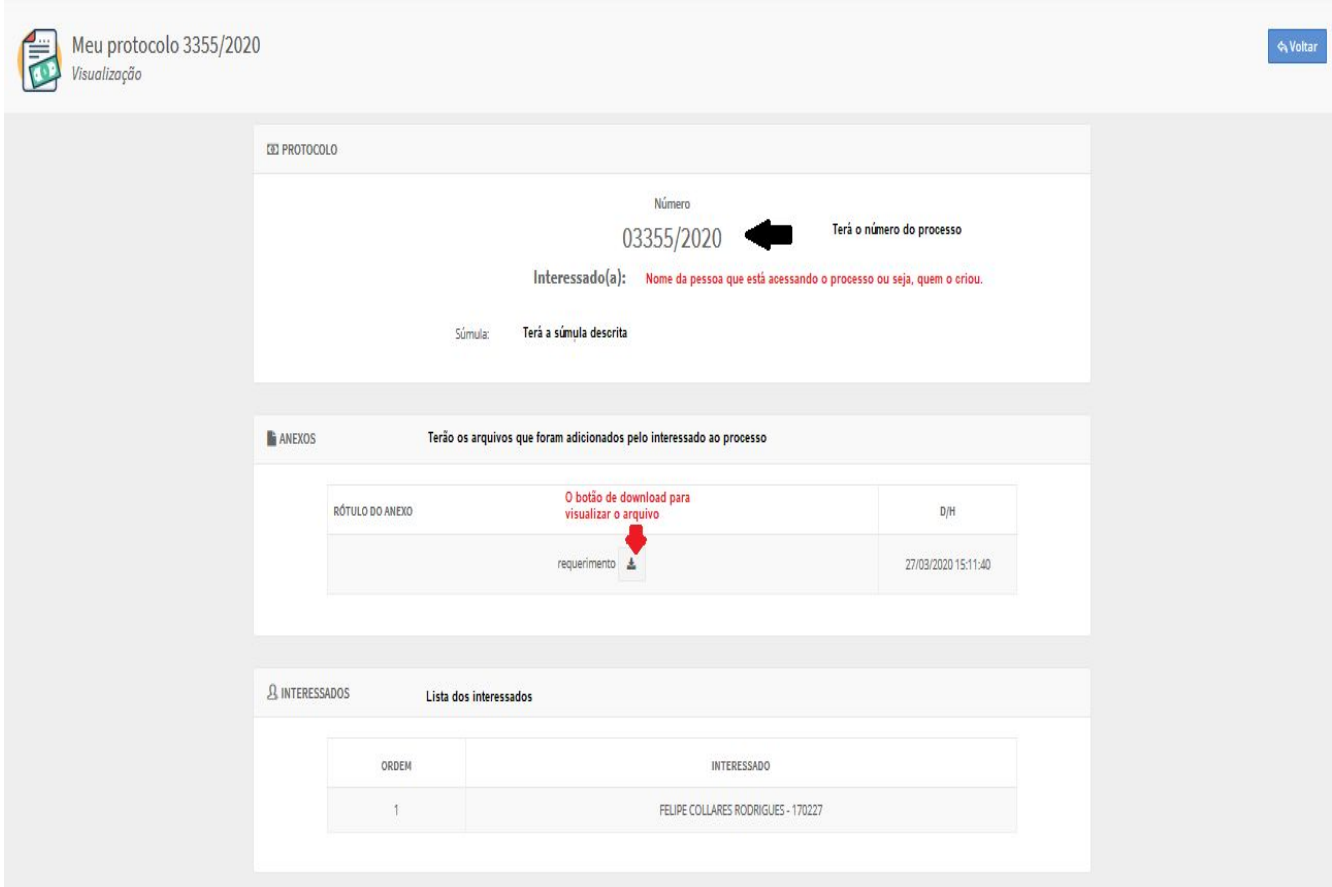

### **Trâmite**

Após clicado o botão de trâmite na tela inicial de Protocolo Online, abrirá em uma nova aba com um arquivo como pode ser visto na figura a seguir. Como pode ser visto esse arquivo terão algumas informações do processo e qual tramitação ele seguiu, enquanto tiver trâmites as informações que estão na Tramitação 1 será seguidas pela Tramitação 2 e assim por diante até o último trâmite do processo até o momento em que está sendo acessado, e trazendo as informações descritas na figura abaixo de cada tramitação.

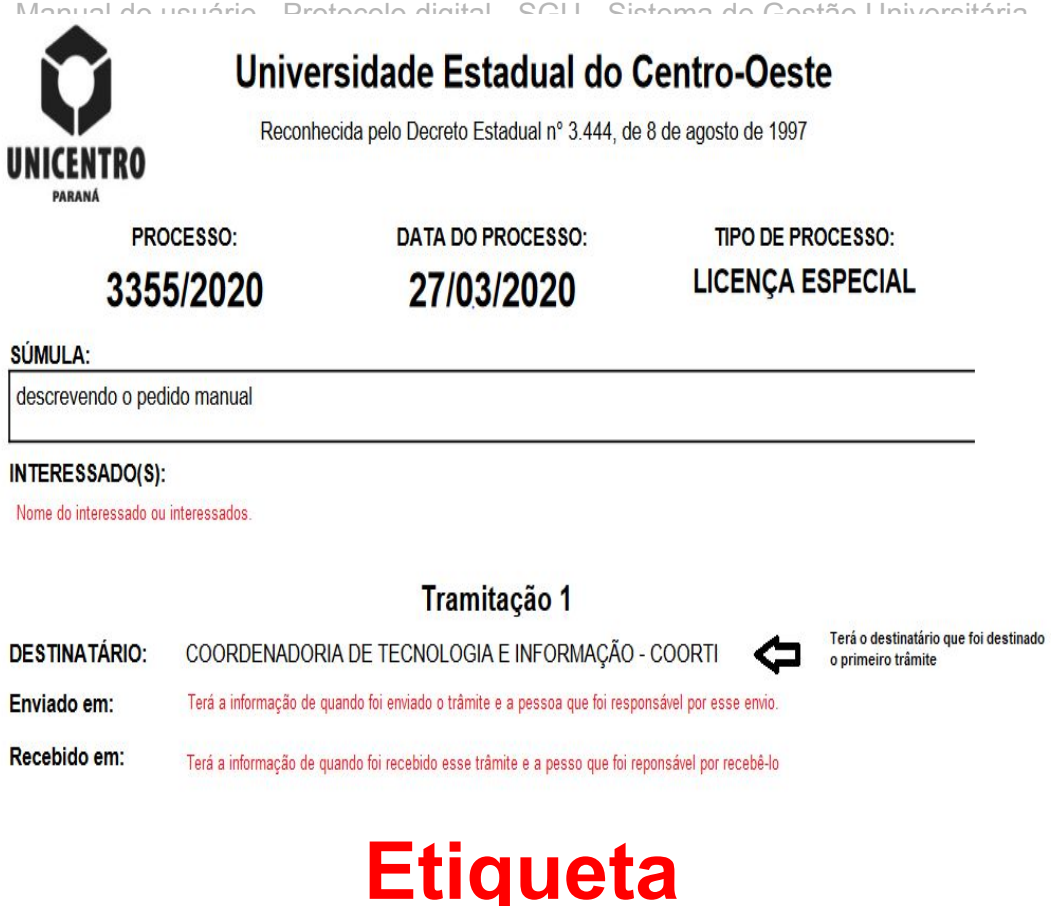

Após clicado o botão de Impressão de Etiqueta na tela inicial de Protocolo Online, abrirá em uma nova aba com um arquivo como pode ser visto na figura a seguir. Essa etiqueta trará o número do processo, a data, o seu código de acesso e um QrCode que será direcionado ao link que está na parte inferior da etiqueta.

#### Protocolo: 00000/2020

Data: 27/03/2020

Código de acesso: AAAAA

https://sgu.unicentro.br/pcprocessos/view/00000/2020/AAAAA

### **Link que está na Etiqueta**

Após acessar o QrCode que será direcionado ao link que está na parte inferior da etiqueta, abrirá uma página como na figura abaixo. Que mostrará informações do processo, inclusive os despachos do processo.

#### Protocolo: 00000/2020

Data: 27/03/2020

Código de acesso: AAAAA

https://sgu.unicentro.br/pcprocessos/view/00000/2020/AAAAA

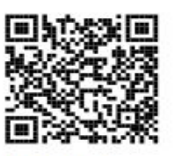

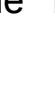

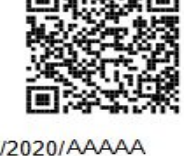

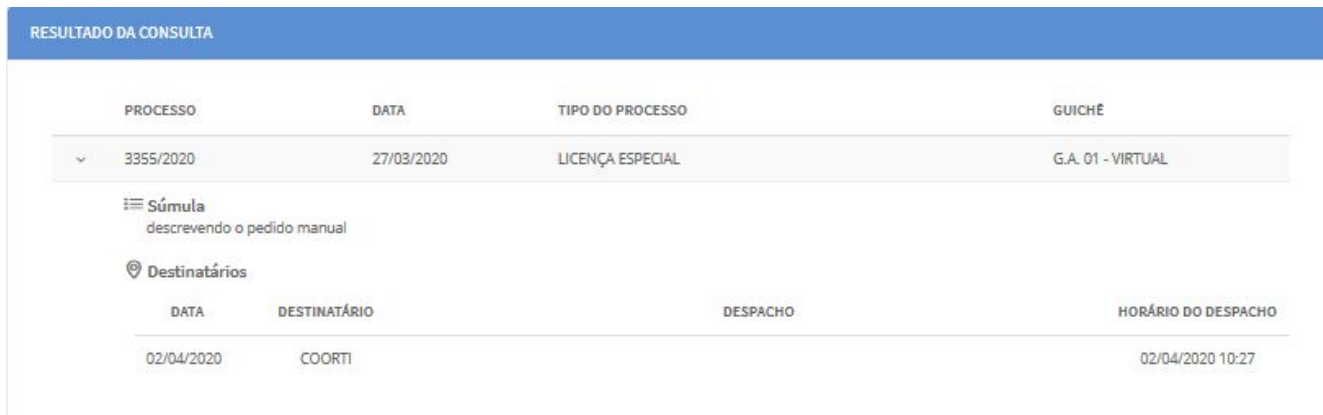

### **Diagrama de decisão sobre o funcionamento do Protocolo Online**

Abaixo é exibido um diagrama de decisão, resumindo o funcionamento desse sistema e que foi descrito detalhadamente anteriormente.

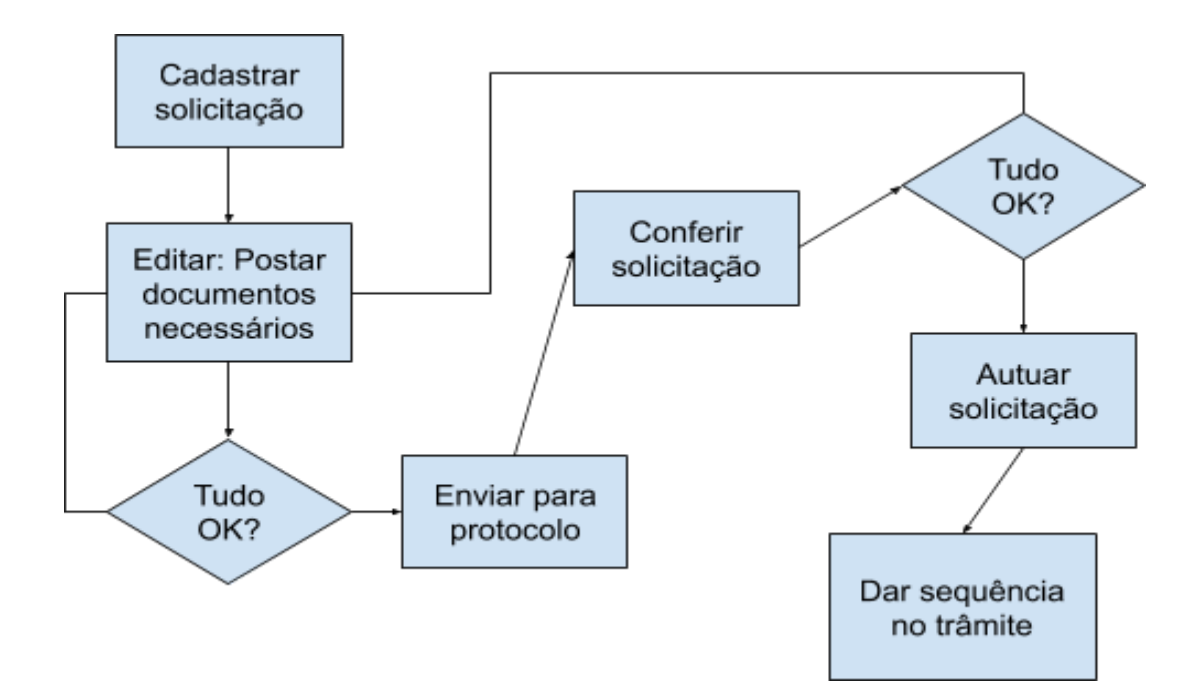

## **Controle de Trâmite de Processos**

Na tela inicial do sistema, clique no botão "Controle de Trâmites"

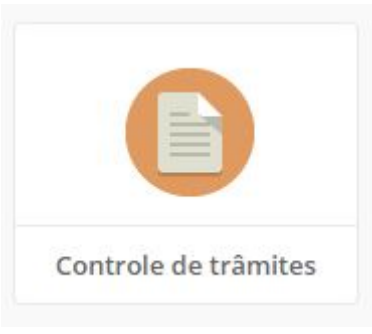

Ao clicar no ícone, a tela a seguir será exibida:

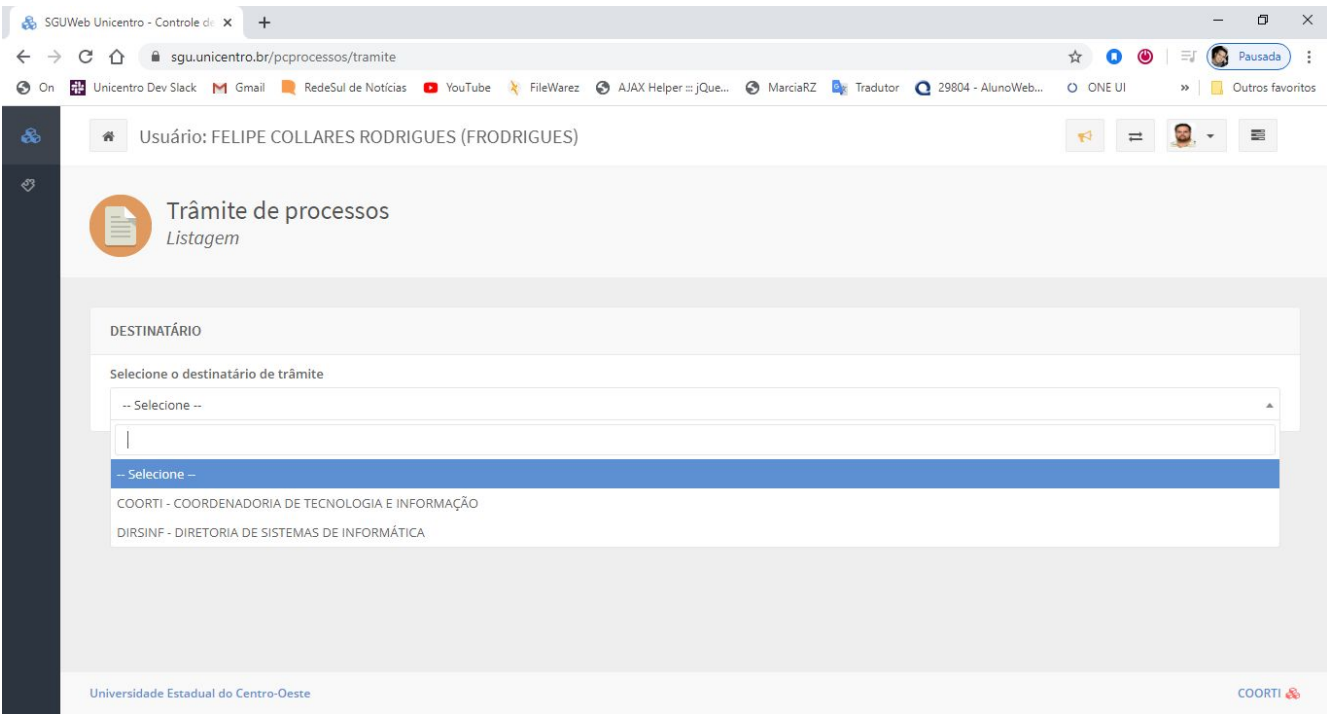

Nela será apresentada a Listagem de Processos dos Destinatários (Setores/Departamentos).

No quadro "DESTINATÁRIO" clique na caixa "Selecione o destinatário de trâmite" para exibir os destinatários aos quais você tem permissão.

Caso não exiba nenhum será necessário contatar a área de Suporte de Informática do seu Campus solicitando a inclusão do seu usuário.

Clique no destinatário ao qual você deseja consultar/tramitar e a tela a seguir será carregada:

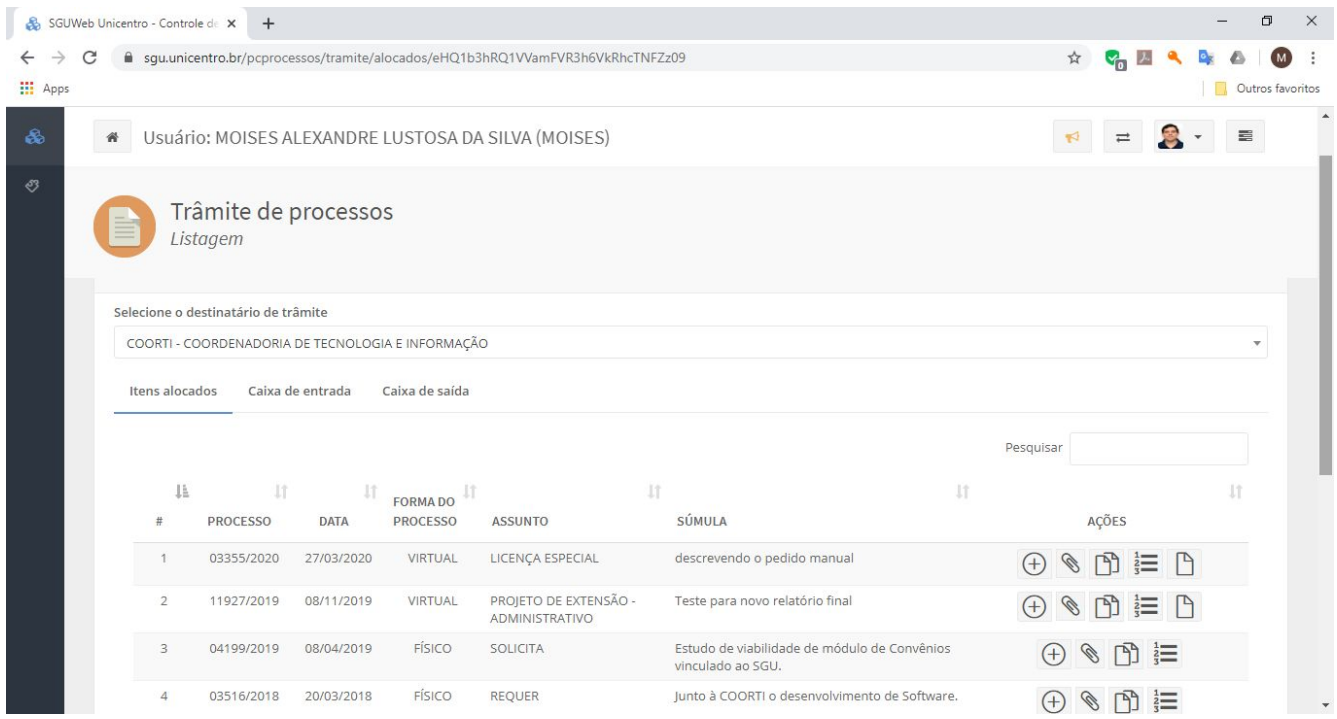

**Itens Alocados:** Lista os processos que estão no destinatário, bem como informações básicas para identificar cada processo. É carregado por padrão.

**Caixa de Entrada:** Lista os processos que foram enviados ao destinatário, mas que ainda não estão formalmente aceitos. Após serem aceitos passam a constar nos Itens Alocados.

**Caixa de Saída:** Lista os processos que o destinatário atual enviou para outro. Permanecerão nessa caixa até que sejam aceitos na Caixa de Entrada do outro destinatário.

A seguir serão explicadas as funcionalidades da coluna Ações dos **Itens Alocados**:

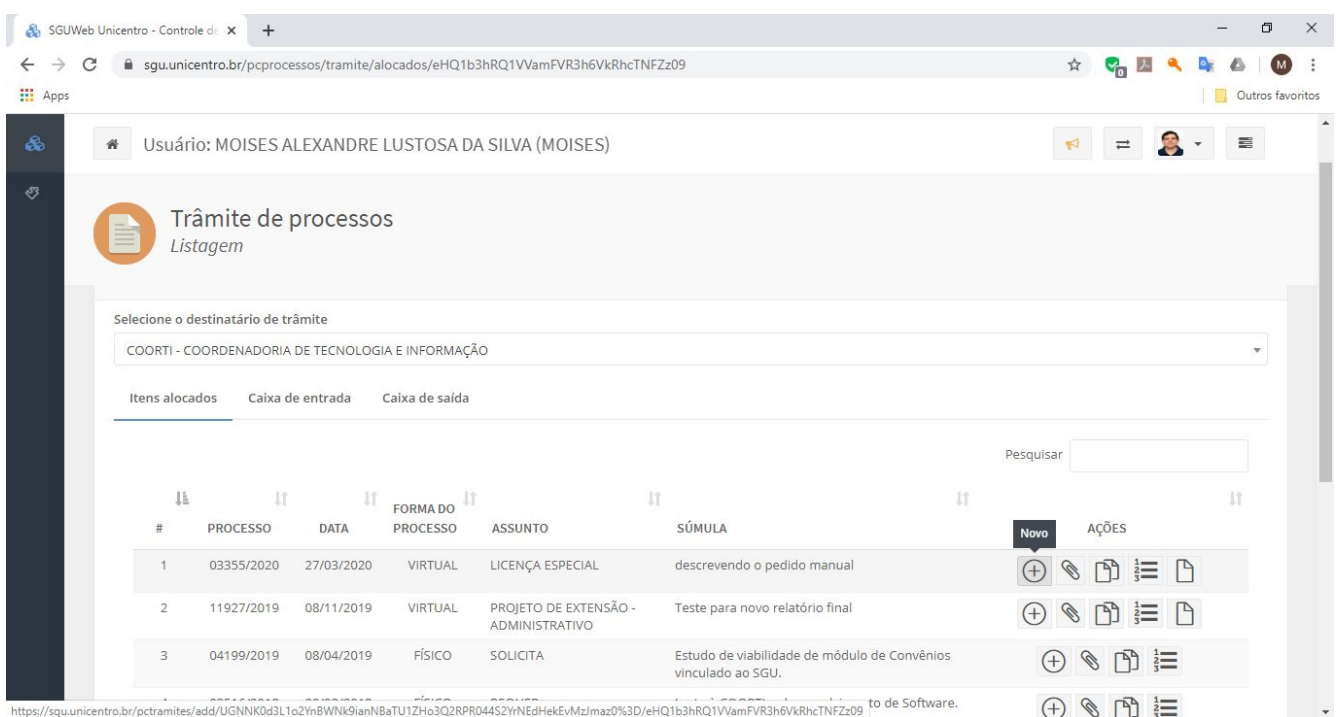

**Botão Novo:** Encaminha o processo para outro destinatário. Ao clicar nele abrirá a tela Instância do Trâmite:

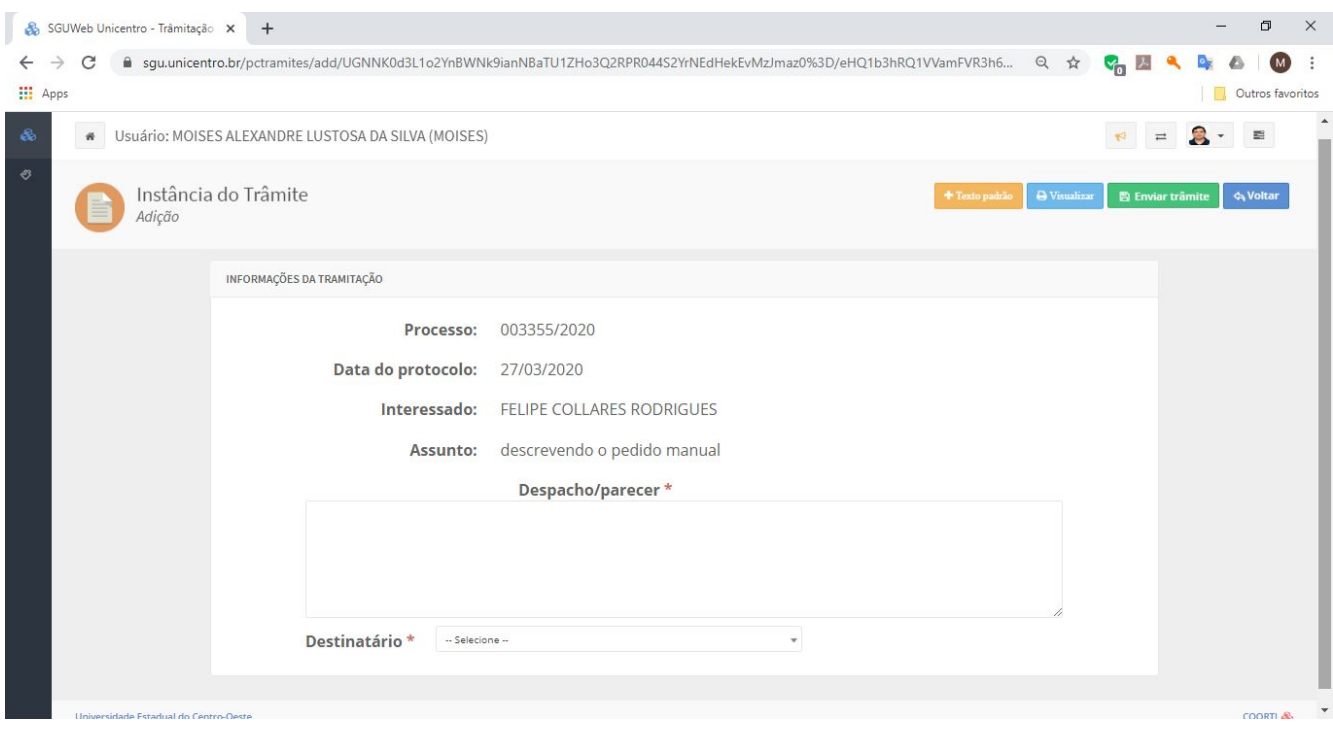

No campo "Despacho/parecer" digite o despacho do processo;

No campo "Destinatário" informe o destinatário que deverá ser enviado o processo.

No canto superior direito existem alguns botões:

**+Texto Padrão:** não se aplica na maioria dos casos. É de uso pela secretaria dos conselhos superiores, dos CONSETs e dos CONDEPs.

**Visualizar:** exibe a Folha de Despacho antes de enviá-lo a outro destinatário. No caso dos processos físicos é preciso imprimi-la antes de Enviar o Trâmite para outro destinatário, a fim de encartá-la ao processo.

**Enviar Trâmite:** Encaminha o processo para outro destinatário. Após conferência do despacho e do destinatário que receberá o processo, clique nele para finalizar o procedimento. Fazendo isso, o processo sairá dos Itens Alocados e ficará na Caixa de Saída até ser aceito pelo outro destinatário.

**Voltar:** Volta para a tela de Itens Alocados.

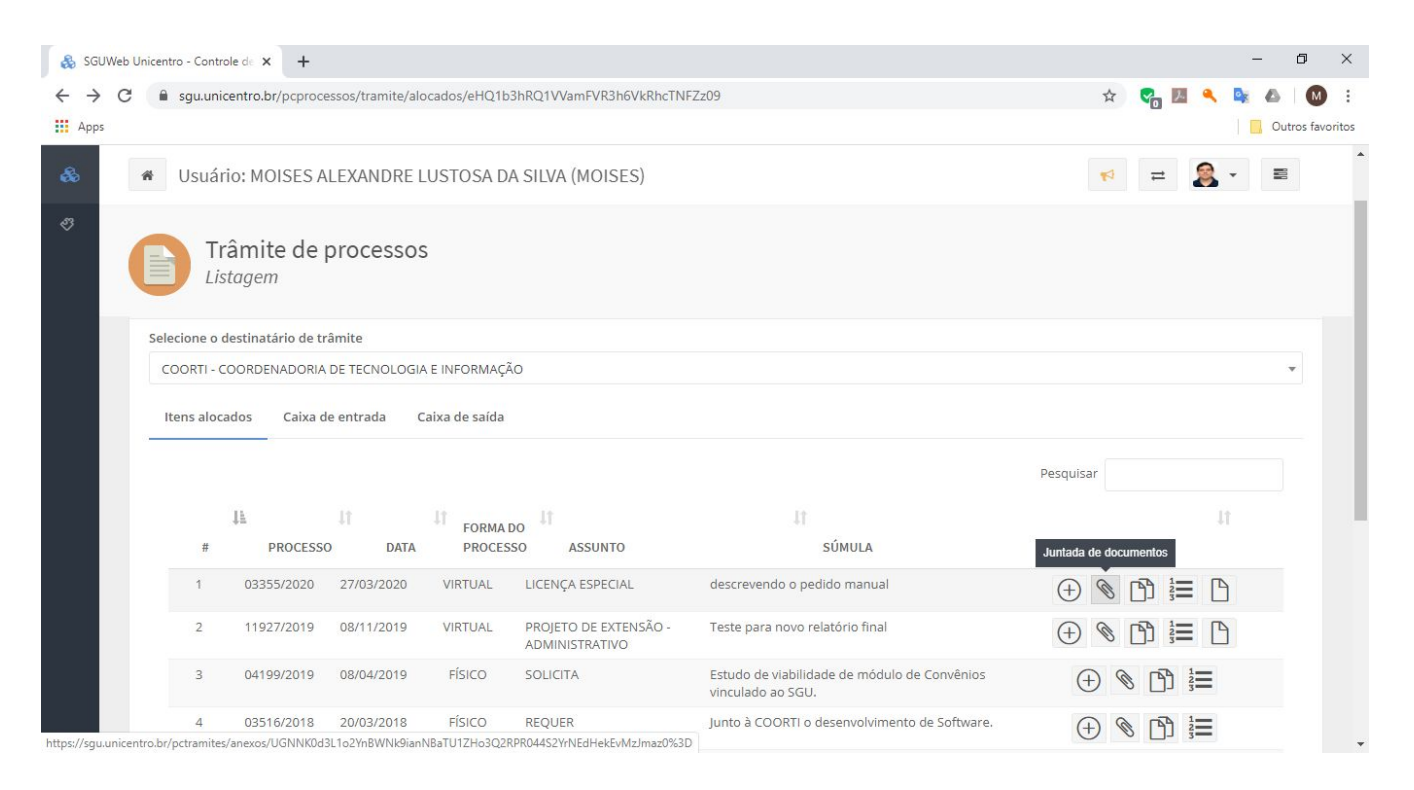

**Botão Juntada de Documentos:** Anexar arquivos ao processo. Pode ser de qualquer formato.

#### Ao clicar neste botão abrirá a seguinte tela:

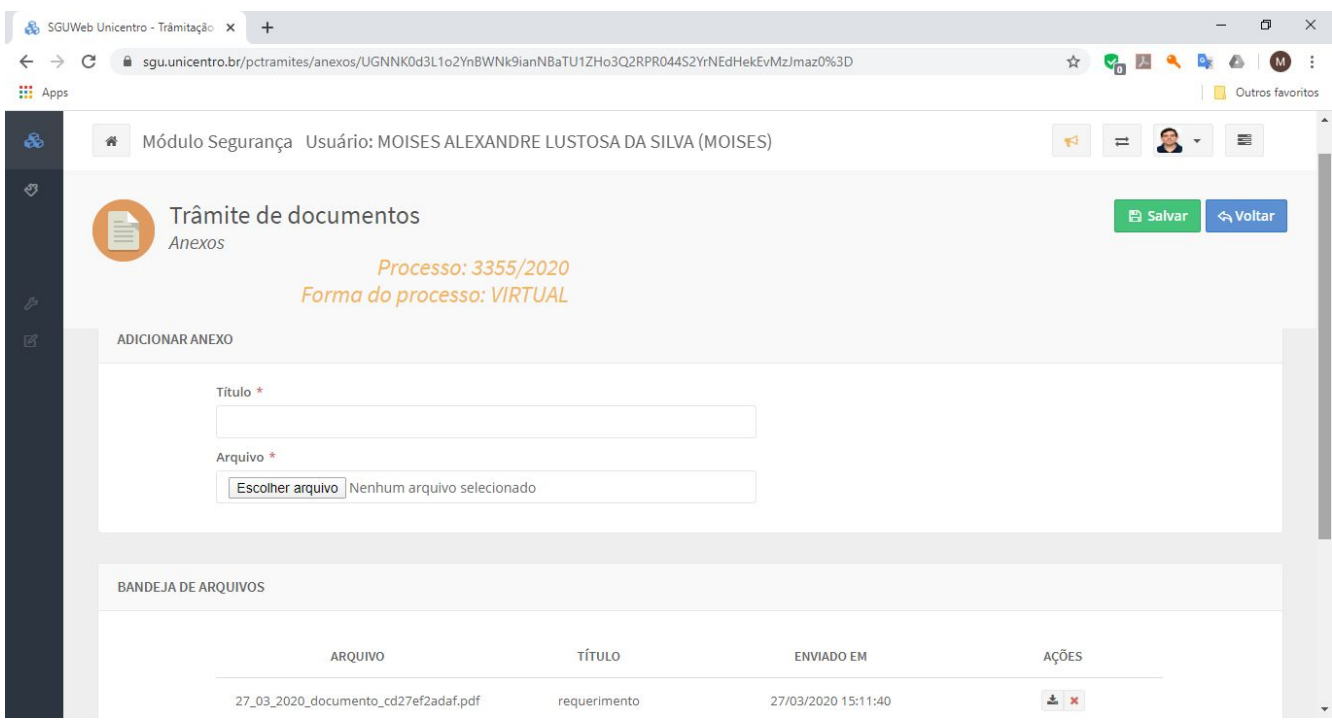

No quadro "ADICIONAR ANEXO", no campo Título informe uma descrição sucinta para identificar o conteúdo do arquivo; no campo Arquivo, clique em Escolher Arquivo para selecionar o anexo desejado.

Feito isso, clique no botão "Salvar" (canto superior direito).

Repita o mesmo procedimento para adicionar outros arquivos.

No quadro "BANDEJA DE ARQUIVOS" são listados os arquivos anexados. Na coluna Ações pode-se fazer download do arquivo ou excluí-lo.

O botão "Voltar" (canto superior direito): volta para a tela Itens Alocados.

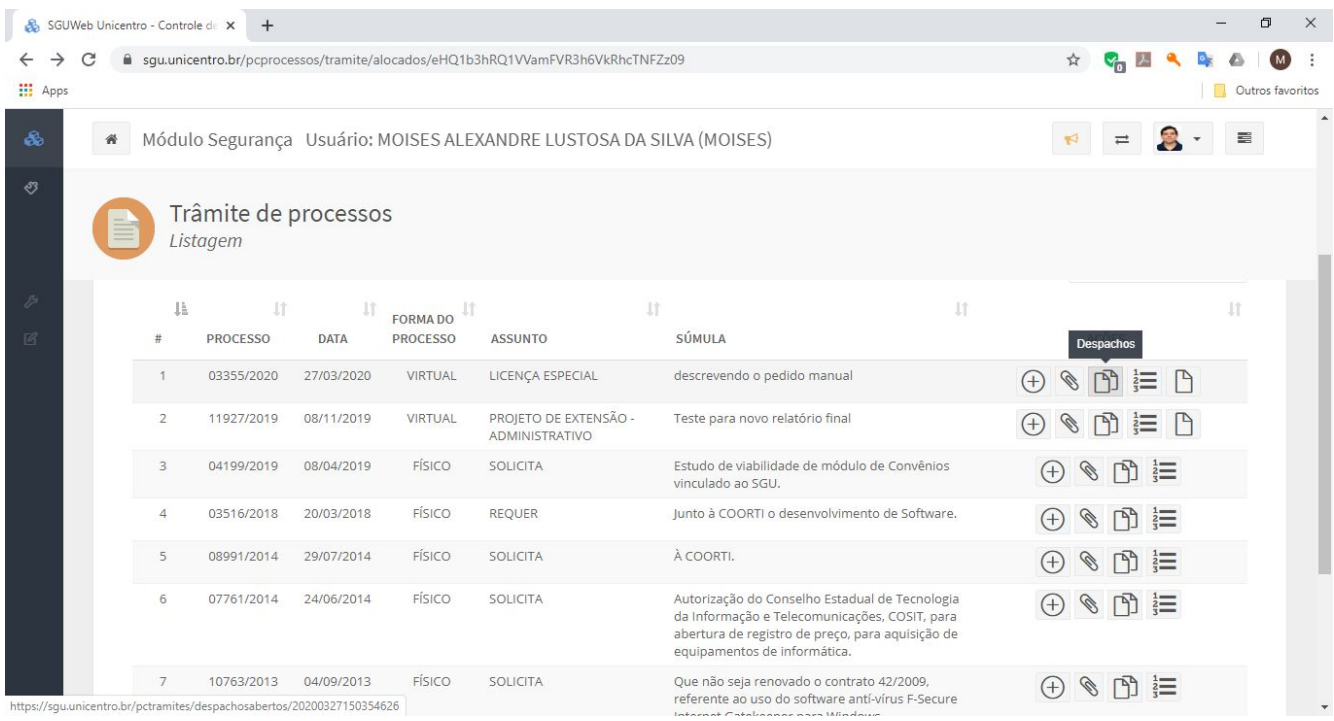

**Despachos:** exibe os despachos anteriores, dos outros destinatários até chegar no atual.

Ao clicar neste botão abrirá a seguinte tela:

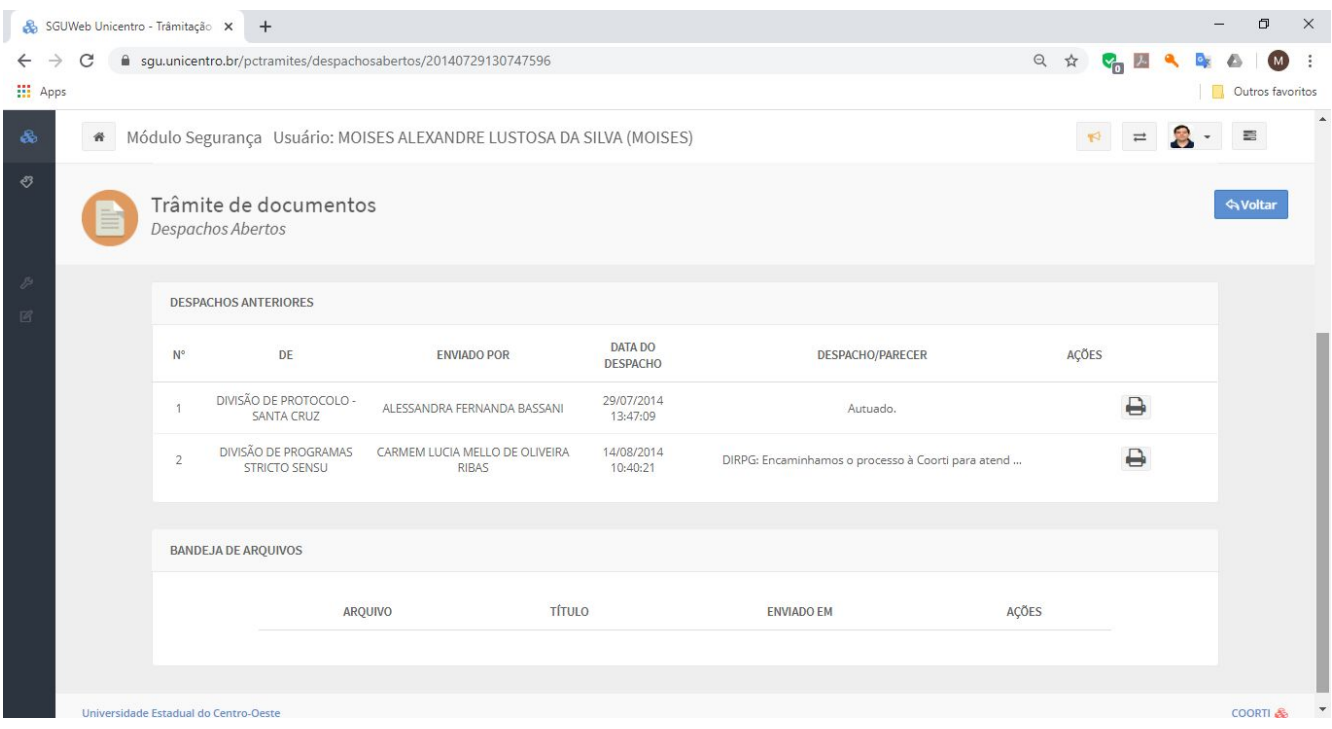

No quadro "DESPACHOS ANTERIORES" são exibidos os destinatários onde o processo passou. Na coluna Ações é possível visualizar e/ou imprimir a Folha

#### de Despacho;

No quadro "BANDEJA DE ARQUIVOS" exibe (se houver) os arquivos anexados ao processo.

O botão "Voltar" (canto superior direito): volta para a tela Itens Alocados.

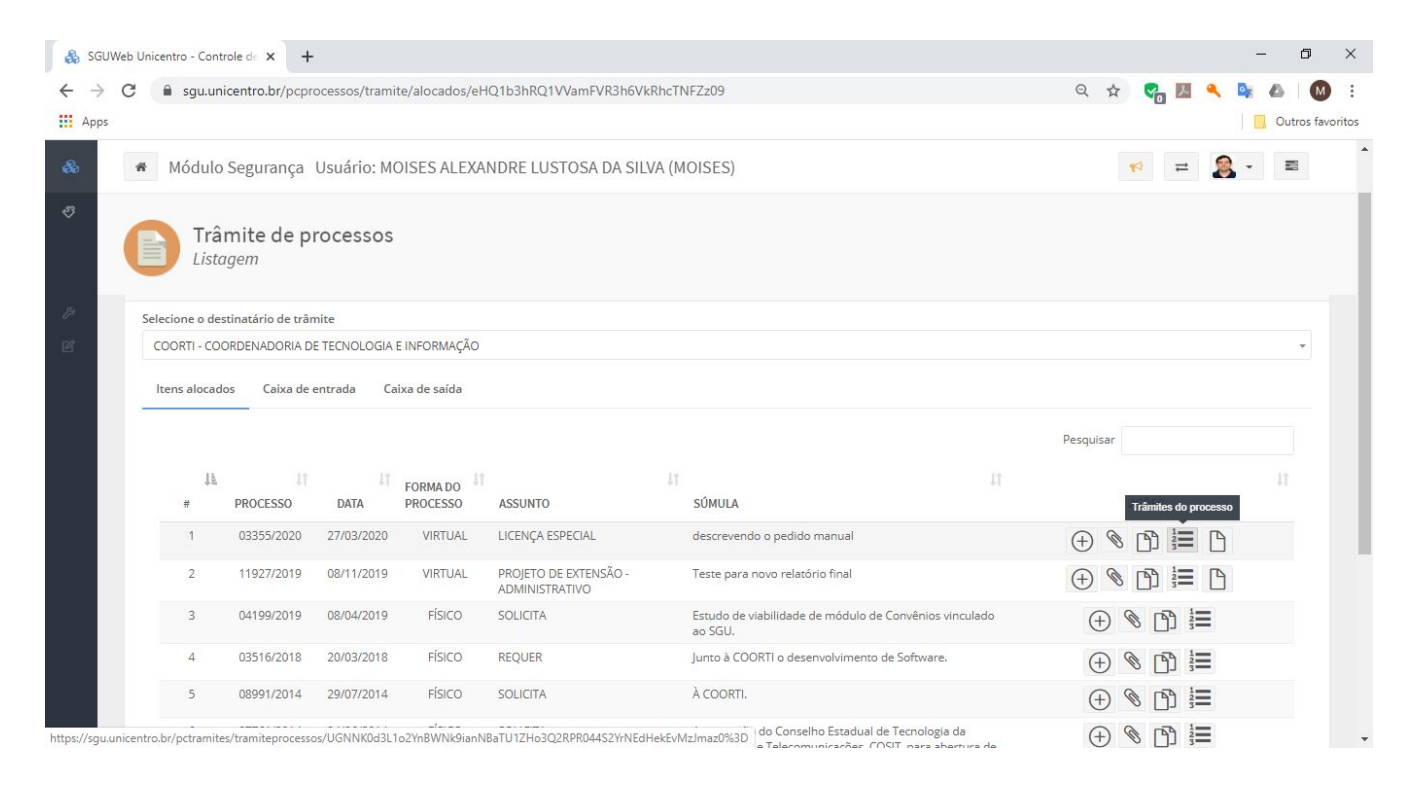

**Botão Trâmites do processo:** exibe um relatório das tramitações do processo.

Ao clicar neste botão, uma listagem semelhante a essa será exibida:

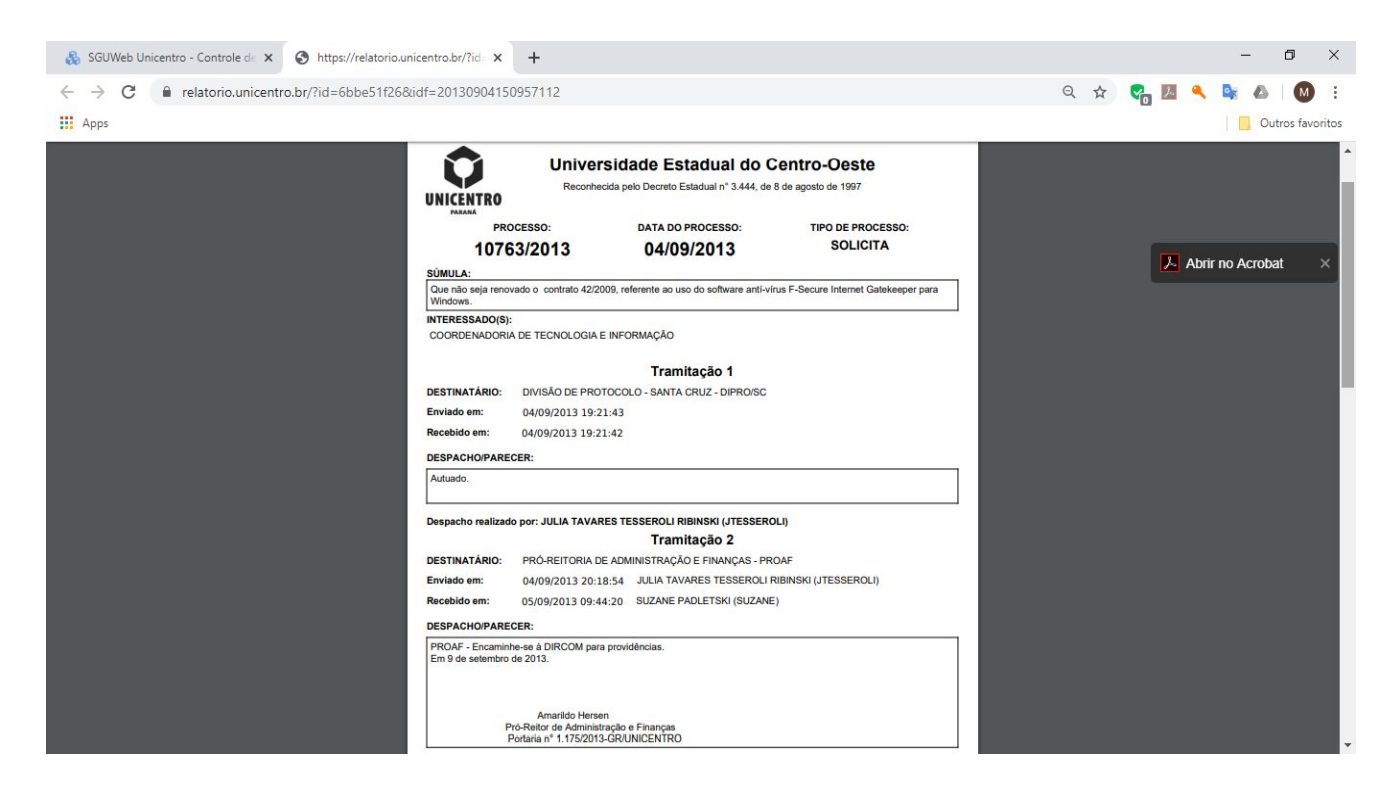

#### Exibição mais detalhada da tramitação e despachos do processo.

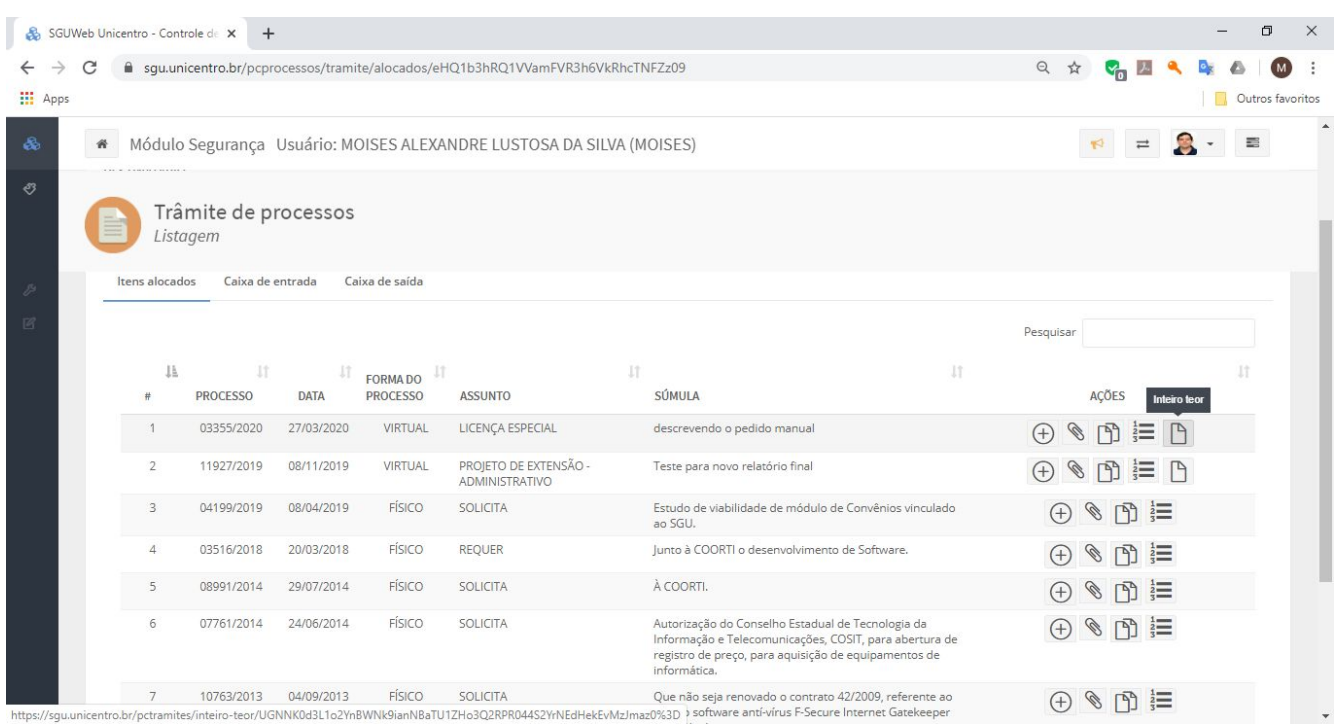

**Botão Inteiro Teor:** Disponível para processos virtuais. Essa particularidade existe porque processos dessa natureza não existem fisicamente, apenas eletronicamente.

A seguir serão explicadas as funcionalidades da coluna Ações da **Caixa de Entrada**:

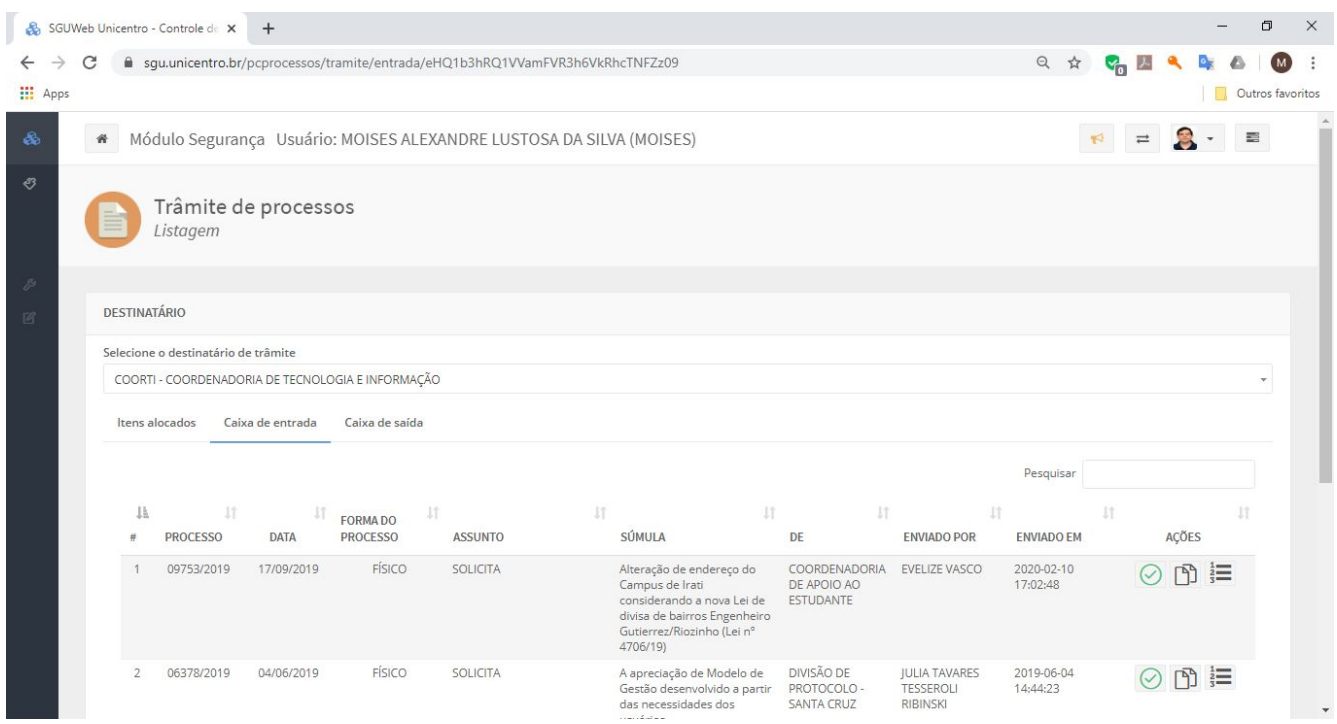

Essa é a tela inicial da **Caixa de Entrada**. Exibe a listagem dos processos que foram enviados de outros destinatários para o destinatário atual.

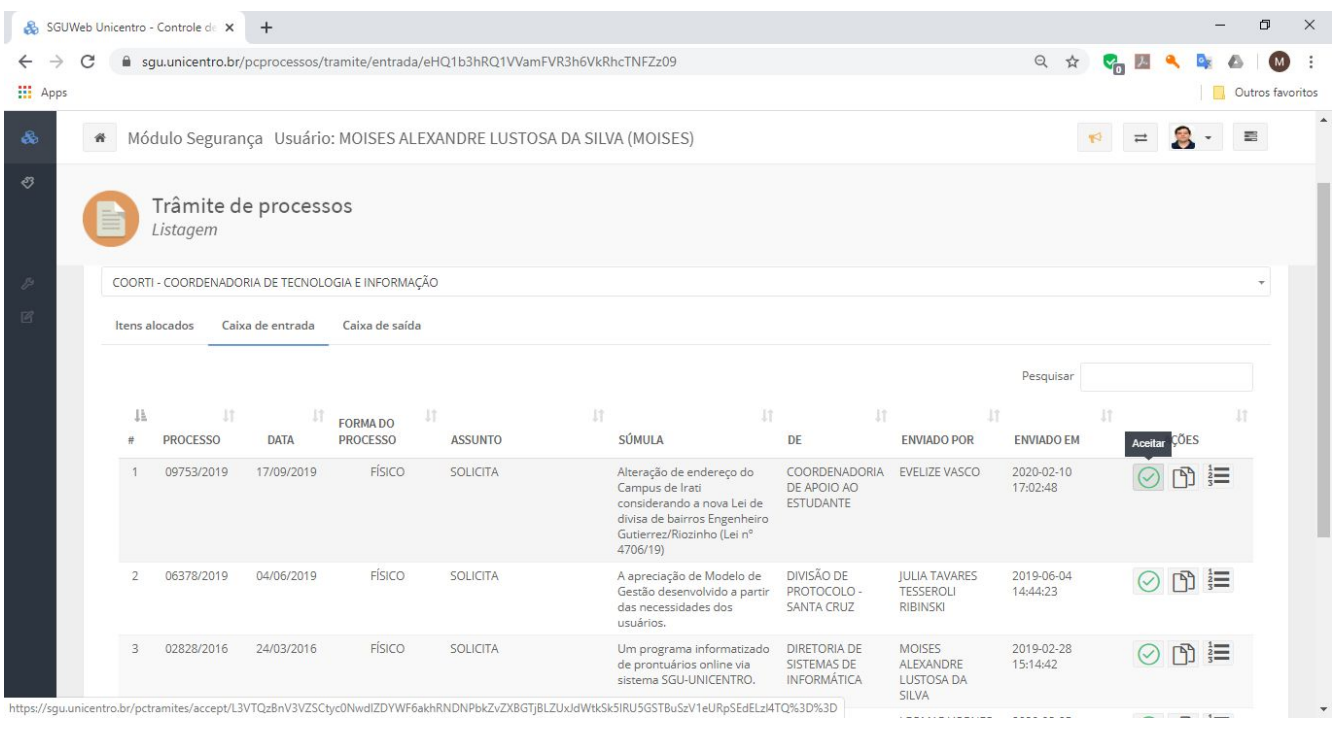

**Botão Aceitar:** Formaliza o aceite do processo para o destinatário atual. Ao

clicar nesse botão, o processo vai para os Itens Alocados.

Os botões Despachos e Trâmites do processo (que estão ao lado do botão Aceitar) têm funções análogas aos botões de mesmo nome dos **Itens Alocados**: exibe os despachos e as tramitações do processo antes de aceitá-lo.

A seguir serão explicadas as funcionalidades da coluna Ações da **Caixa de Saída**:

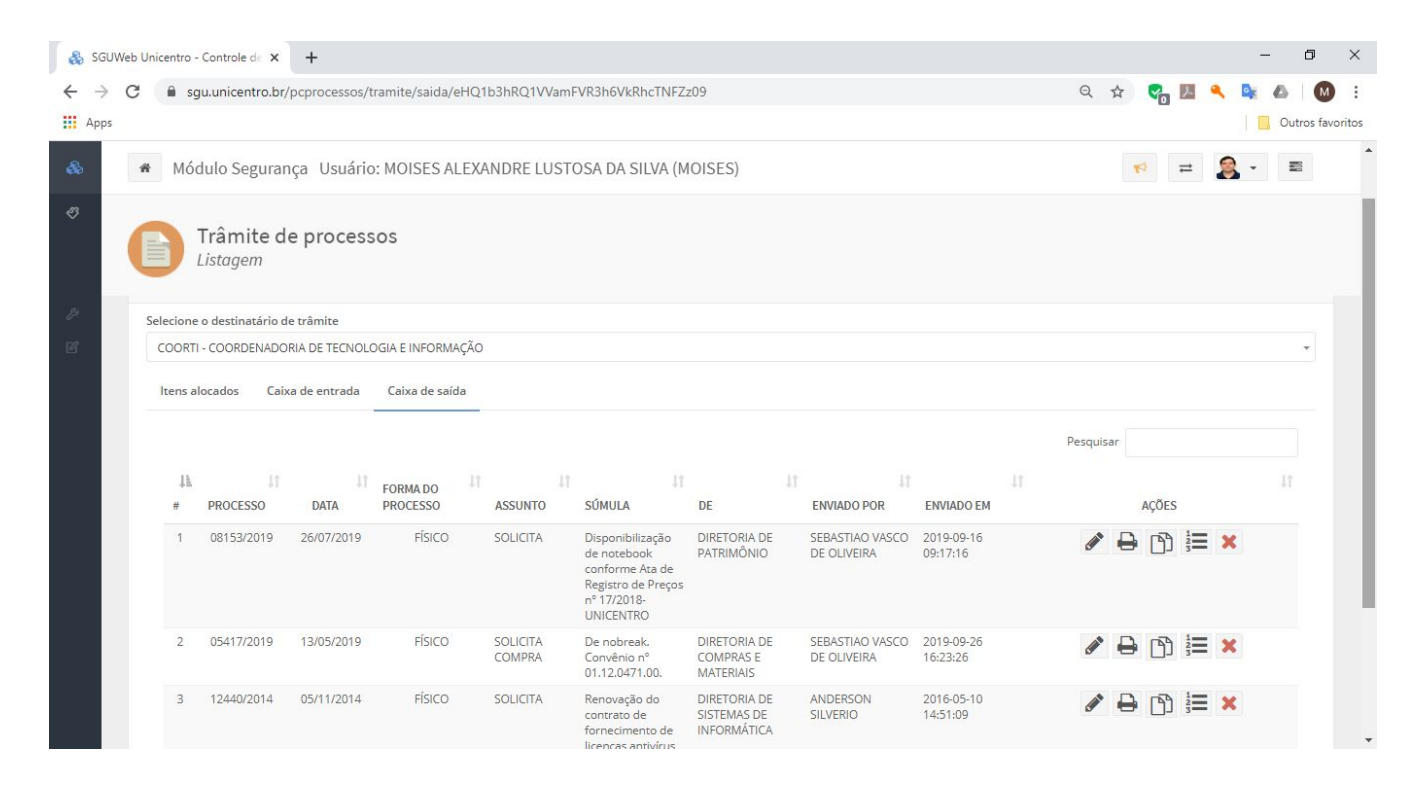

Essa é a tela inicial da **Caixa de Saída**. Exibe a listagem dos processos que foram enviados do destinatário atual para outro destinatário.

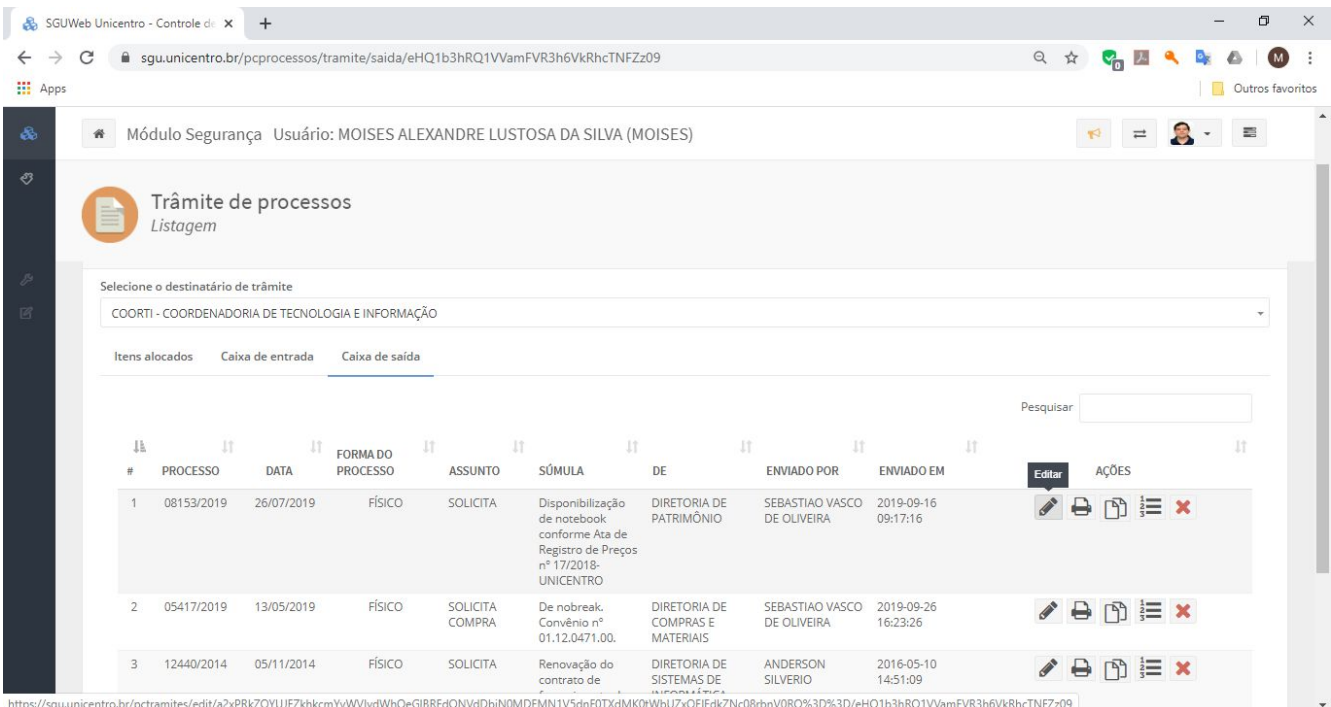

**Botão Editar:** Permite editar o despacho. Ao clicar, uma tela semelhante a essa será aberta:

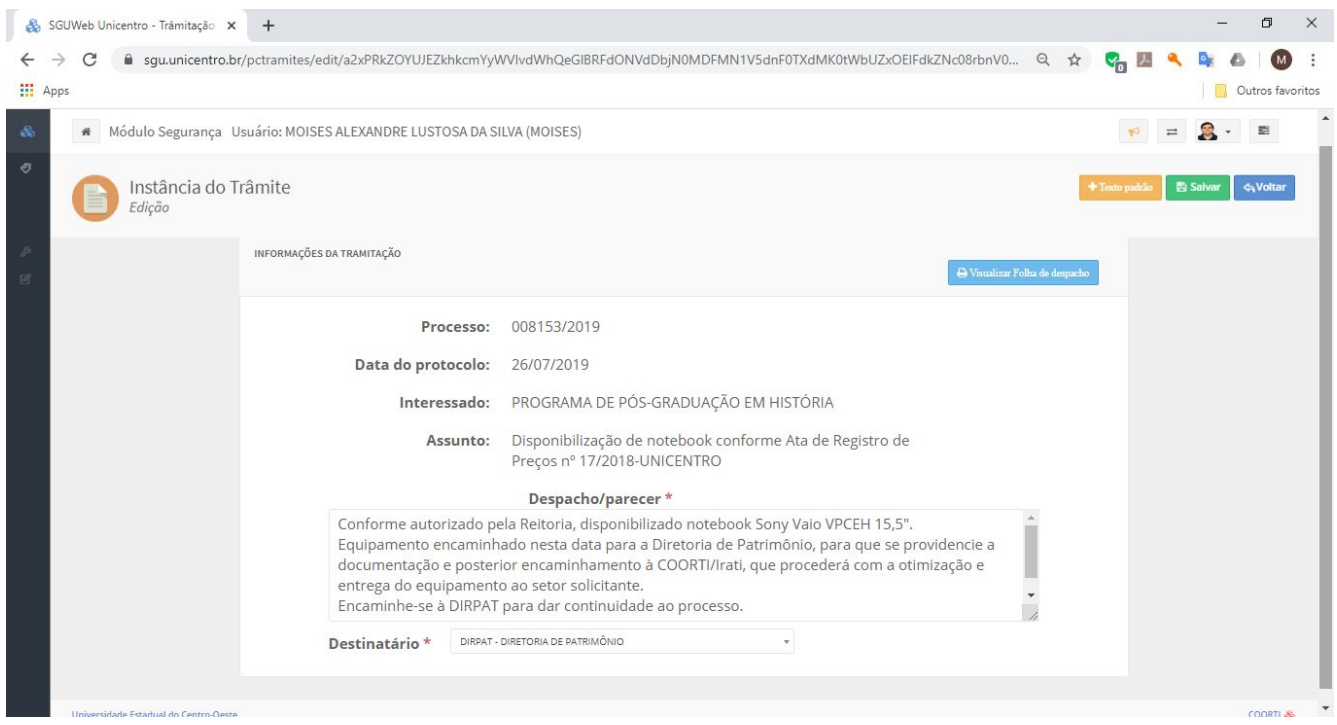

Faça as alterações necessárias e clique no botão "Salvar". Para voltar à Caixa de Saída, clique em "Voltar".

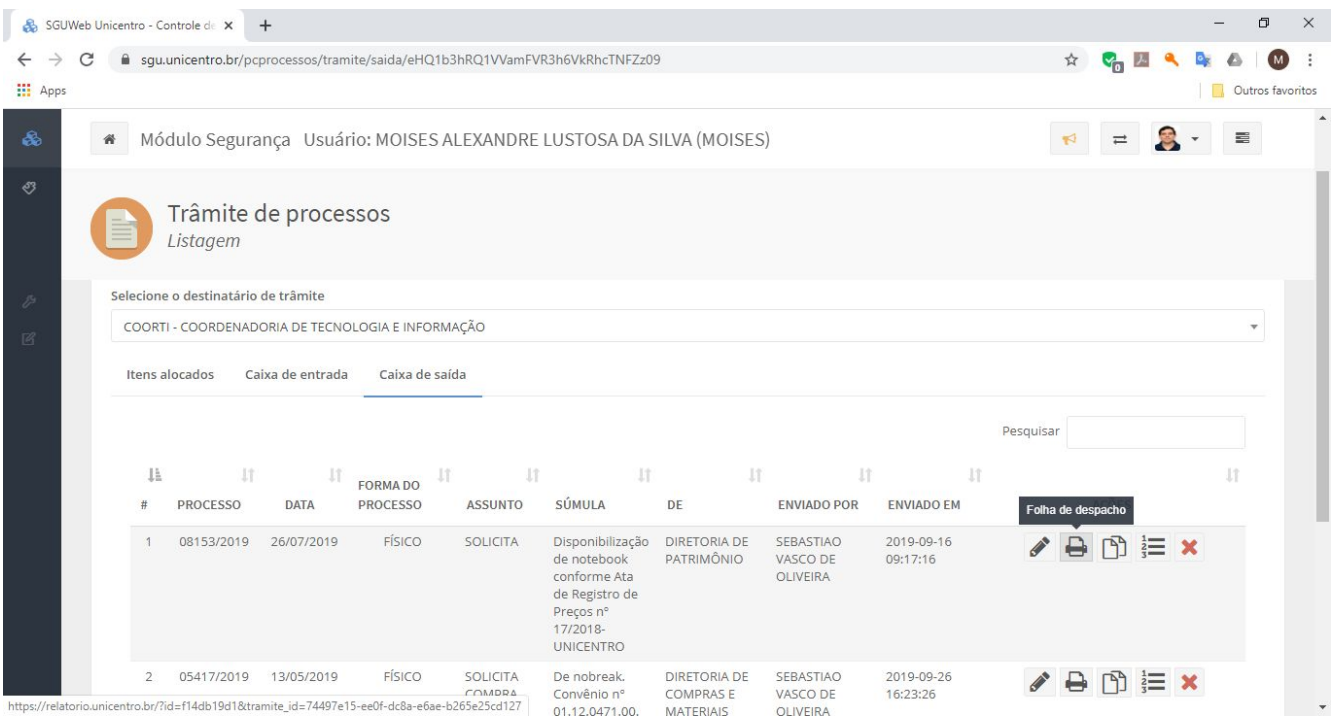

**Botão Folha de Despacho:** Imprime a Folha de Despacho caso não tenha sido impressa no momento da escrita do despacho, no botão "Novo" dos Itens Alocados.

Os botões Despachos e Trâmites do processo (que estão ao lado do botão Folha de Despacho) têm funções análogas aos botões de mesmo nome dos **Itens Alocados**: exibe os despachos e as tramitações do processo.

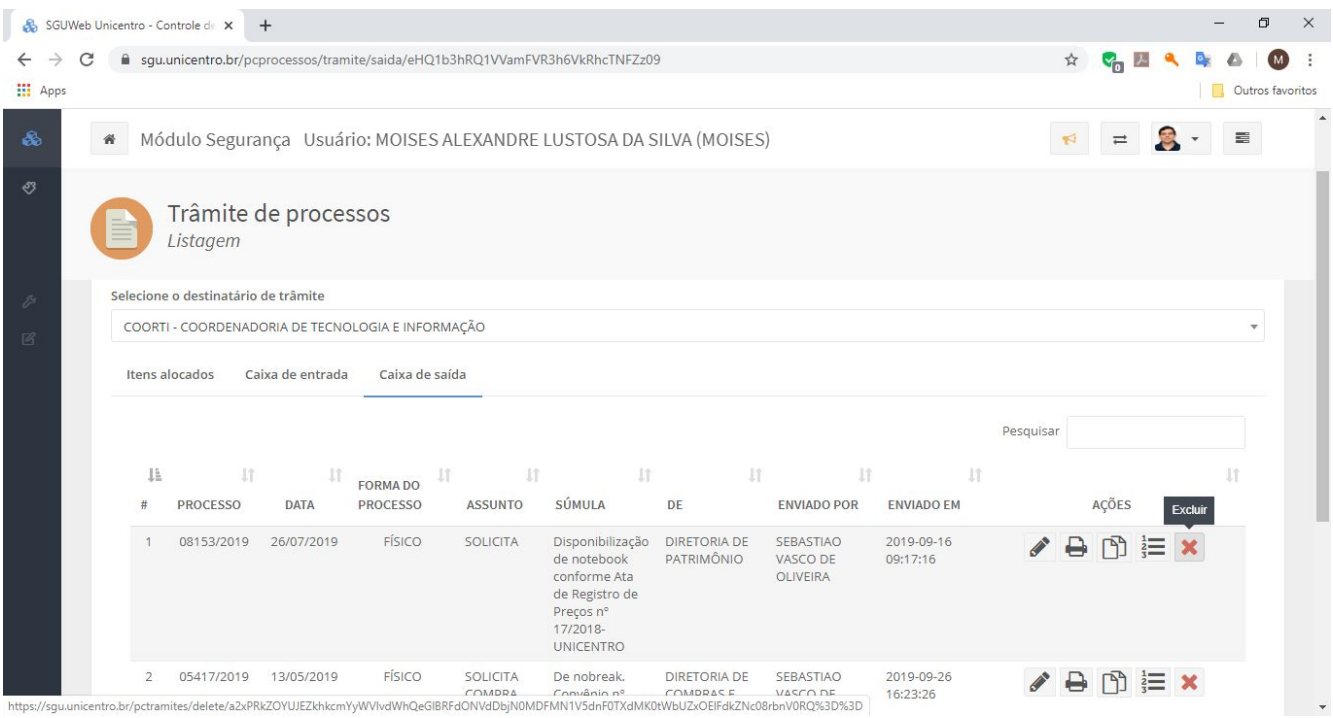

**Botão Excluir:** exclui o envio do trâmite para outro destinatário. Essa ação faz o processo voltar aos Itens Alocados.

**Observação:** As funcionalidades da Caixa de Saída somente estarão disponíveis enquanto o processo não for aceito no outro destinatário, pois ele "some" da tela.